## **ФОРМЫ ДОКУМЕНТОВ**

#### **План занятия**

- 1. Особенности форм документов
- 2. Форма документа
- 3. Форма списка
- 4. Форма выбора
- 5. Домашнее задание

# **Особенности форм документов**

## **Отличия форм документов**

- Особенности форм документов продиктованы назначением объекта "Документ", его командами и событиями
- Поддерживаетсā механика "проведениā" в интерфейсе
- Поддерживается отбор по интервалу дат (по периоду)
- Отличия в логике "Проверки заполнения"
- Нет "формы группы", т.к. нет групп

## Отличия форм документов

- Расширение формы документа добавляет в форму  $\bullet$ следующие свойства:
	- **АвтоВремя**  $\bigcirc$
	- ПриЗаписиПерепроводить  $\bigcirc$
	- Использовать Режим Проведения  $\bigcirc$
- Проверка заполнения обязательных реквизитов работает  $\bullet$ иначе
	- Срабатывает не при записи, а при проведении  $\bigcirc$
	- Непроведенный документ может иметь  $\bigcirc$ незаполненные обязательные поля(черновик)

#### Формы

Основные виды форм документа

- форма документа
- форма списка  $\bullet$
- форма выбора

### **Формы**

Формы документов схожи с формами справочников.

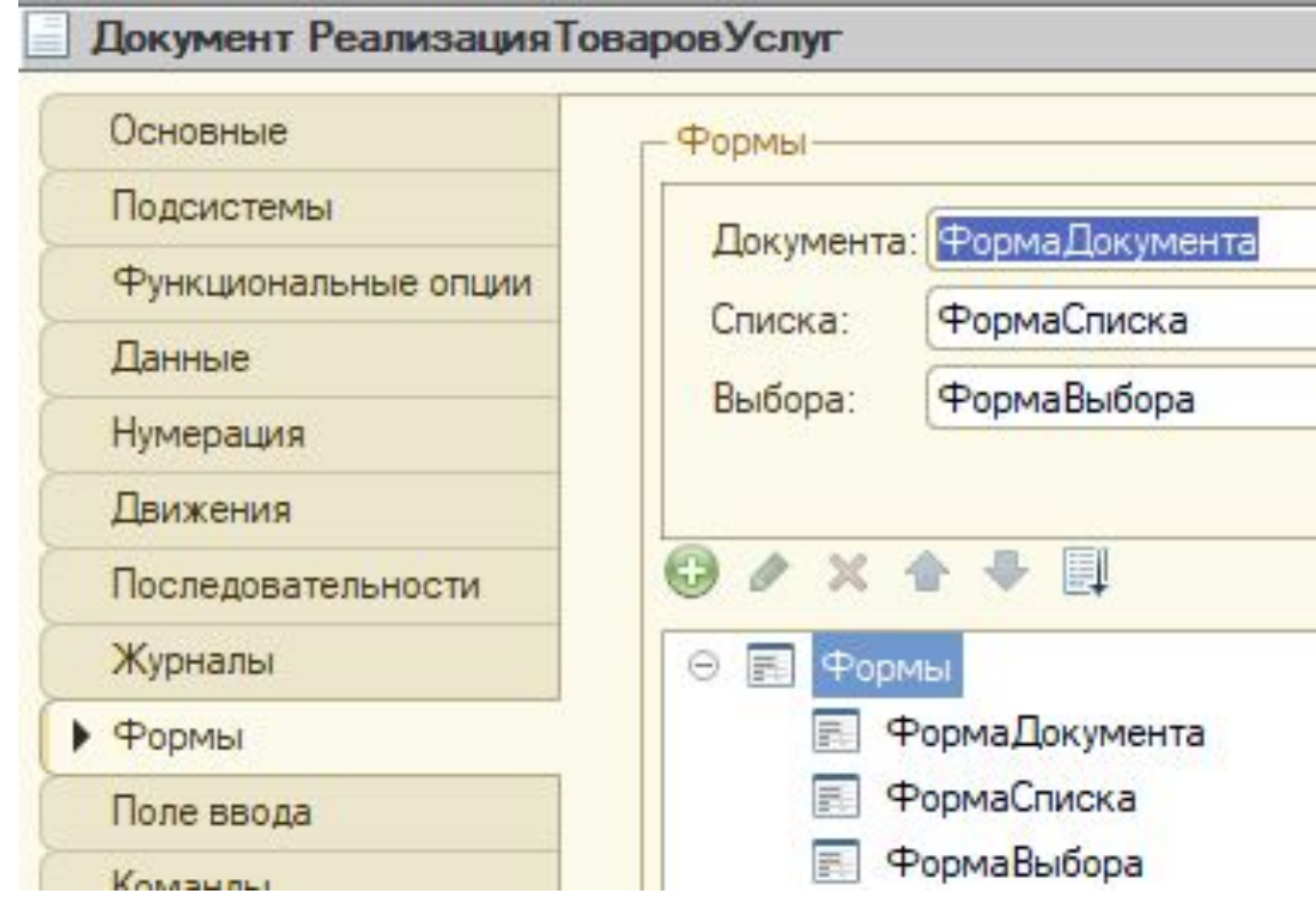

Для просмотра и изменения данных отдельных документов

используется форма документа.

Обычно она представляет данные в удобном для восприятия и

редактирования виде.

Формы могут содержать

- Номер и дата  $\bullet$
- Шапка  $\bullet$
- Табличные части
- Группы  $\bullet$
- Реквизиты  $\bullet$

Наиболее популярные команды формы документа:

- Провести и закрыть  $\bullet$
- Провести  $\bullet$
- Записать  $\bullet$
- Ввода на основании  $\bullet$
- Печати (ведь документы часто печатаются)  $\bullet$

Шапка документа содержит основные данные (реквизиты).

По умолчанию начинается с кнопки "Провести и закрыть"

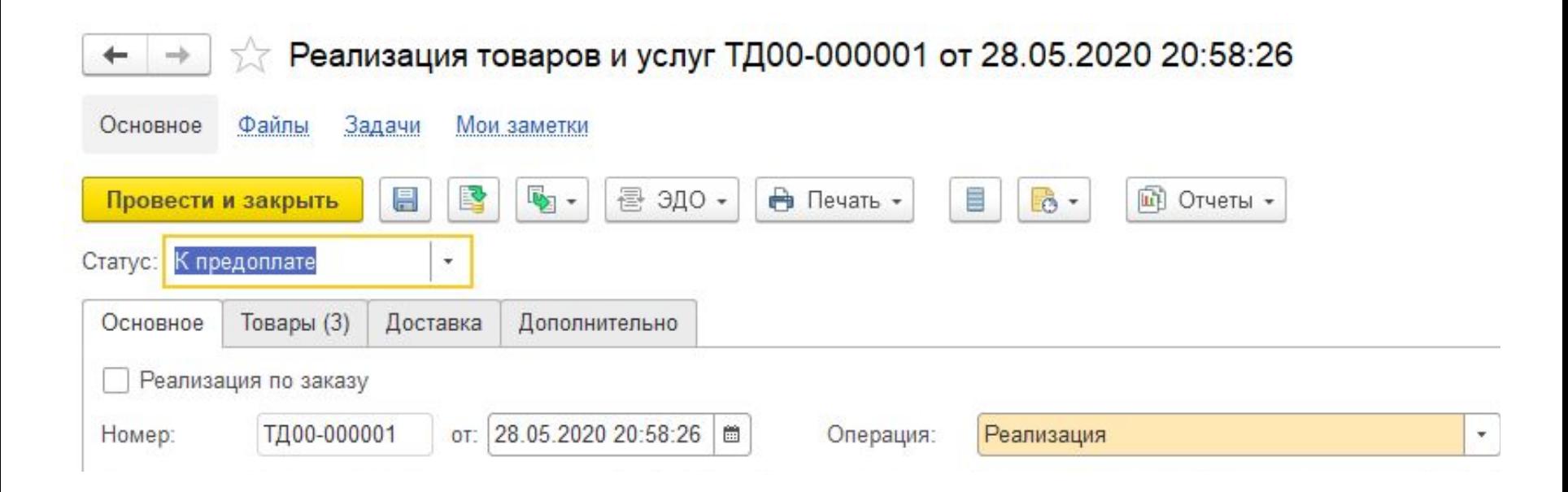

Основной реквизит формы документа "ДокументОбъект".

Платформа записывает в него данные при записи и читает при

создании формы.

Позволяет просмотр и редактирование данных объекта.

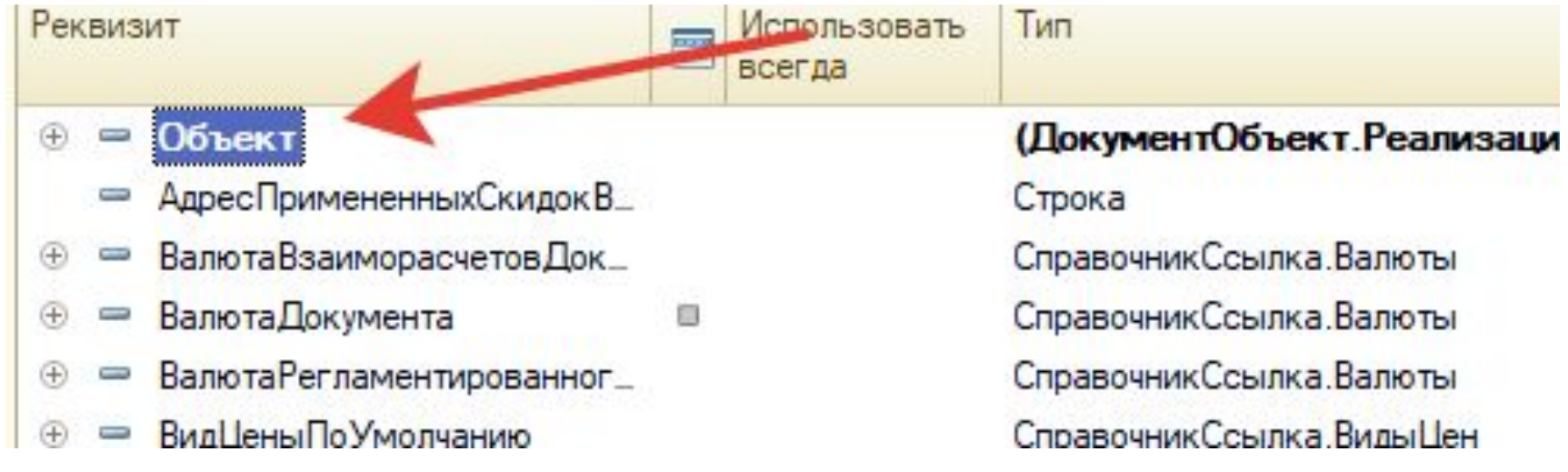

13

ДокументОбъект в коде представлен типом ДанныеФормыСтруктура -

содержит набор свойств произвольного типа.

```
//Пример преобразования данных прикладных объектов в данные формы
 &HaCepBepe
⊟ Процедура ПересчитатьНаСервере ()
 // Преобразует реквизит Объект в прикладной объект.
 Документ = РеквизитформыВЗначение ("Объект") ;
 // Выполняет пересчет методом, определенным в модуле документа.
 Документ. Пересчитать () ;
 // Преобразует прикладной объект обратно в реквизит.
 ЗначениеВРеквизитФормы (Документ, "Объект");
```

```
КонецПроцедуры
```
Командная панель документов содержит обычно команды

- Провести и закрыть (формирует движения и закрывает форму)
- Записать (записывает объект без движения)
- Провести (формирует движения и оставляет форму открытой)
- Печать (формирует форму для печати документа счет и акт, например)
- Ввод на основании (на основании текущего объекта заполняет новый документ по соответствующему коду)

Для экономии экранного пространства формы документов

часто оформляются с помощью вкладок. Как правило во

вкладках размещают табличные части.

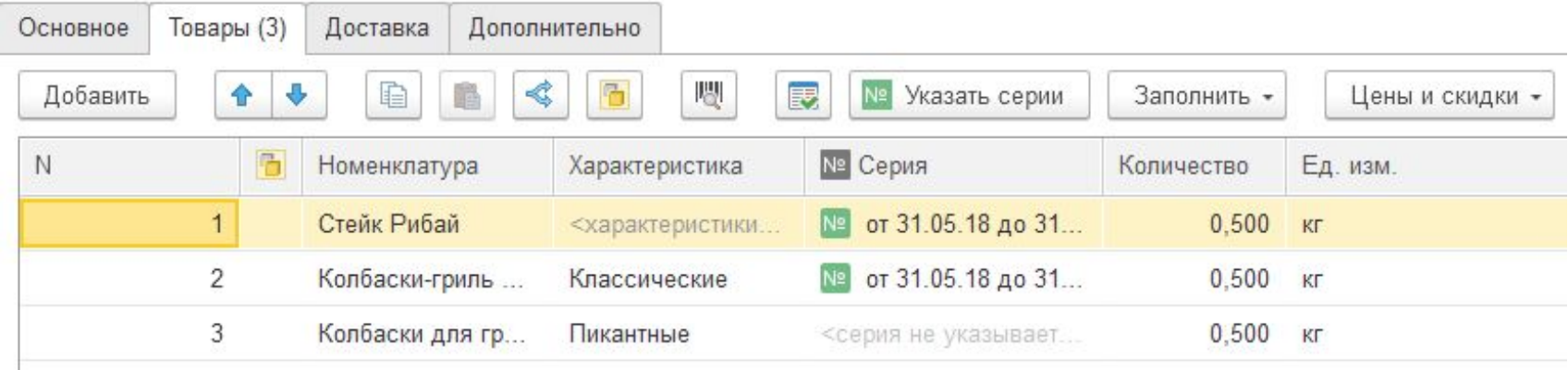

# **Форма списка**

### **Форма списка**

Для просмотра документов одного вида используется форма списка.

Позволяет:

- выполнять навигацию по списку документов
- задавать временной интервал
- добавлять, помечать на удаление и удалять документы сортировку и отбор

#### **Форма списка**

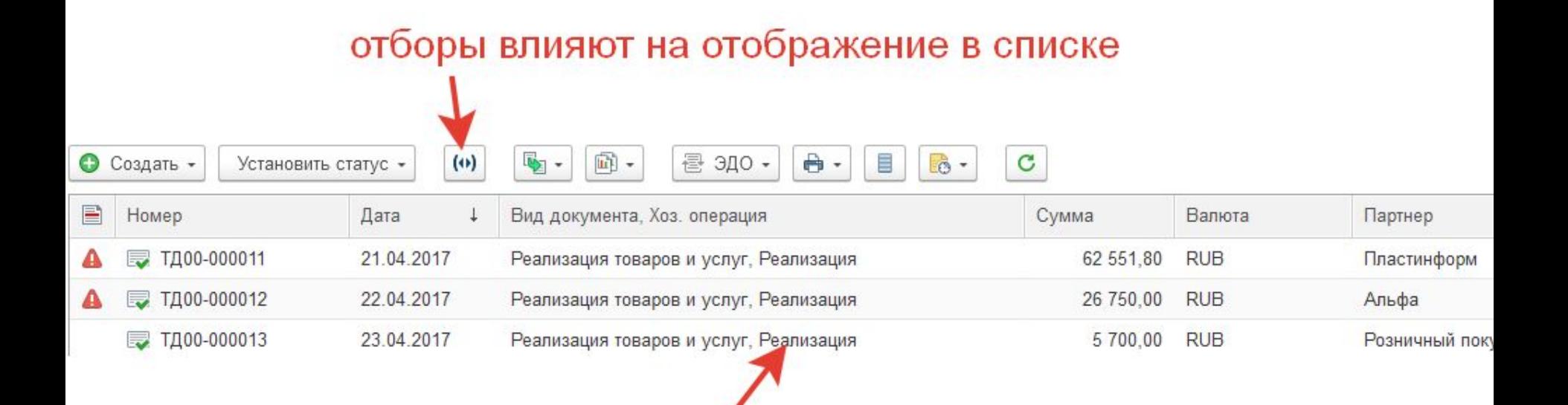

двойной клик по строке откроет форму документа

Используется для выбора конкретных документов из списка.

Концептуально не отличается от форм выбора справочников и работает по тому же принципу.

Обычно, содержит минимальный набор информации, необходимой для выбора документа.

Пример формы выбора документа Списание безналичных ДС

Документ формирует факт списания денежных средств.

Документ Заказ поставщику формирует плановую поставку товара.

При создании документа Платежного поручения указываем Заказ поставûику, на основании которого формируетсā списание ДС.

Таким образом "разнесем" платеж по связанным документам.

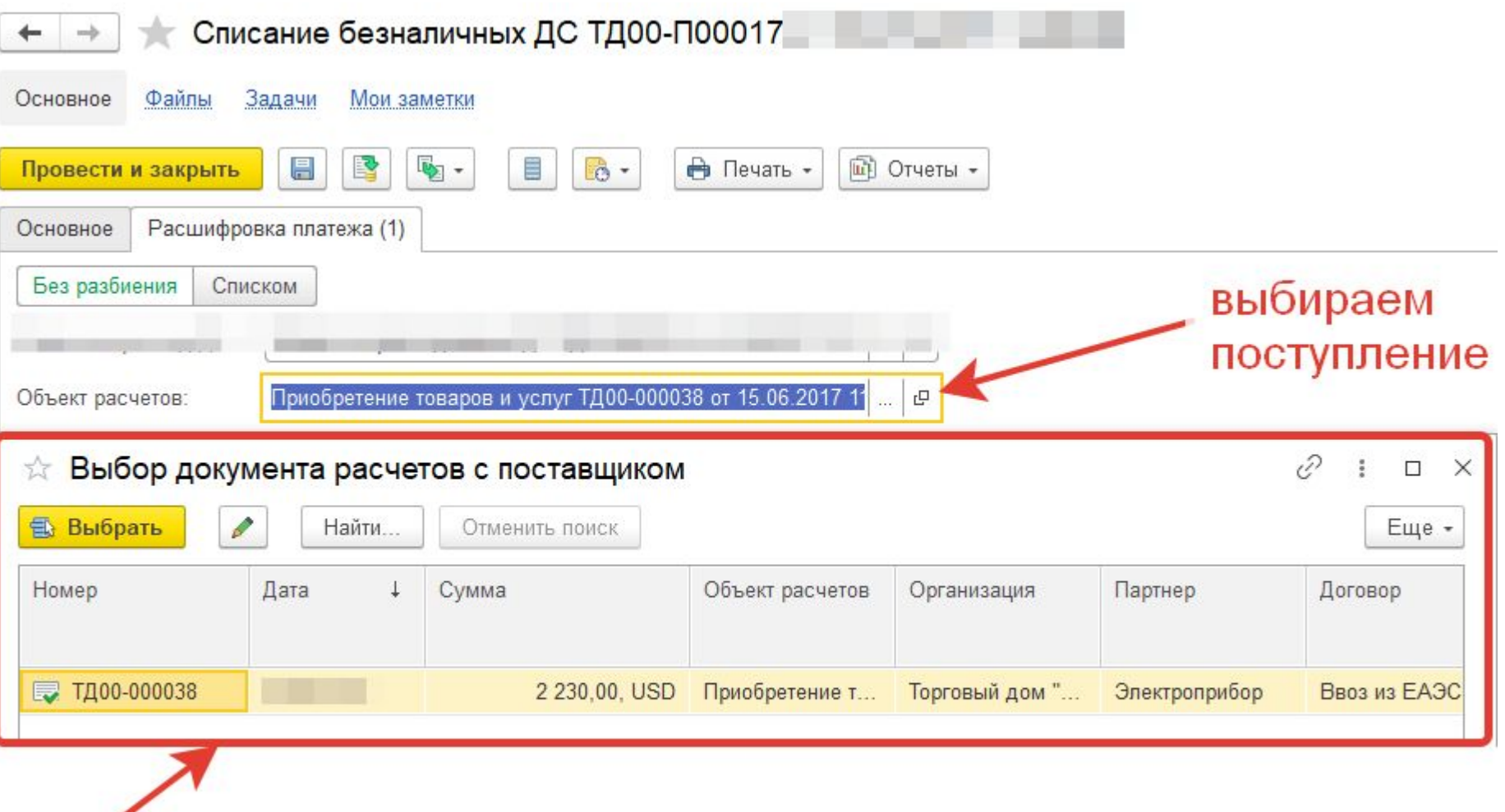

#### открывается форма выбора

### Итог

- Мы узнали виды форм документов:  $\bullet$ 
	- форма документа  $\bigcirc$
	- форма списка  $\bigcirc$
	- форма выбора  $\bigcirc$
- Мы научились:  $\bullet$ 
	- Создавать формы документа

Задача 1 Добавить вкладки на форме документа в документы "Установка цен", "Поступление товаров и услуг" и "Реализация товаров и услуг":

#### **Описание задачи**

Для удобства работы на разных устройствах и разрешениях экрана лучше делать форму меньше по ширине и группировать реквизиты и ТЧ документа Добавим вкладки на форме документа "Основное" и "Товары" Перенесем соответствующие реквизиты и ТЧ

#### **Требования к результату**

Выгрузка информационной базы (.dt). В документах есть вкладка Основное и Товары Все реквизиты и тч собраны в них При наличии дополнительных реквизитов распределить по своему усмотрению

Задача 1 Добавить вкладки на форме документа в документы "Установка цен", "Поступление товаров и услуг" и "Реализация товаров и услуг":

#### **Процесс выполнения**

1. Откроем форму документа "Установка цен" Добавим вкладку на форме документа "Основное" и "Товары" На вкладку Основное перенесем реквизиты

- дата
- номер
- организация
- комментарий (если есть в документе)
- контрагент (только для Реализация и Поступление)
- 2. На вкладку Товары перенесем ТЧ "Товары"

3. Повторить по аналогии для документов "Реализация товаров и услуг" и "Поступление товаров и услуг"

Задача 2 добавить в форму списка подсветку зеленым строк "Поступление товаров и услуг" и "Реализация товаров и услуг": **Описание задачи**

Создадим простую форму контроля и фокусировки на затратах и продажах Для этого добавим условия в форму списка, чтобы не заходя в документ визуально видеть важные для учета и контроля движения

Добавим в форму списка подсветку зеленым строк "Поступление товаров и услуг" и "Реализация товаров и услуг"

#### **Требования к результату**

Выгрузка информационной базы (.dt).

Зеленым подсвечиваются документы Реализация с суммой выше 100 000 рублей Поступления аналогично с суммой выше 100 000 выделяем красным

#### **Процесс выполнения**

1. Откроем форму списка документа - откроем свойства динамический список - Настройка списка - откроется окно - найдем "Условное оформление" - добавим условие цвет фона - любой зеленый оттенок условие - на сумму документа >= 100 000 2. Обновим конфигурацию и проверим в списке документа появилась раскраска строк 3. Повторить по аналогии для документа "Реализация товаров и услуг" и "Поступление товаров и услуг" 27

Задача 3 добавить в форму документа "Установка цен" признак согласования:

#### **Описание задачи**

Цена товаров и услуг не должна меняться любым пользователем Добавим признак согласования документа для возможности его проведения

#### **Требования к результату**

Выгрузка информационной базы (.dt). На форме документа "Установка цен" есть галочка "Согласовано"

Во вкладке "Основное"

Видимость доступна всем пользователям

Доступность только пользователям с полными правами

Без установленной галочки программа дает только записать документ

Провести или изменить проведенный уже не даст

#### **Процесс выполнения**

1. Добавим реквизит "Согласовано" (Булево) Добавим на форму документа

2. Добавим условие при проведении документа на наличие установленной галочки

3. Добавим доступность для редактирования только для пользователей с полными правами